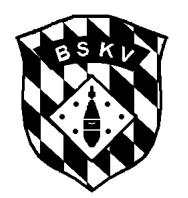

- Sektion Bowling -

Stand: 29. Juli 2016

# **Hinweise und Tipps zum Ligaprogramm**

Das Ligaprogramm muss immer vor dem Ligastart von der Homepage (z. B. Saison 2016/17/Liga) heruntergeladen werden. Der für den Start verantwortliche SR muss sich deshalb rechtzeitig um die Datei und die benötigten Unterlagen für seinen Einsatz kümmern.

# **Systemvoraussetzungen:**

- Das Programm läuft unter Windows 2000 / Windows XP / Windows Vista / Windows 7 / Windows 8 / Windows 10 mit z. B. Excel 2000/2003/2007/2010 fehlerfrei.
- Das Programm läuft **NICHT** mit **OpenOffice** bzw. älteren Excel-Versionen z. B. 95 oder älter.
- Wenn das Ligaprogramm geöffnet ist, möglichst mit keinen weiteren Excel-Anwendungen arbeiten.

# **Generelle Hinweise:**

- Sollten mehrere Ligen auf einer Anlage spielen, nicht alle Programme gemeinsam auf einem Rechner geöffnet lassen.
- Zwischendurch die vorgenommenen Eingaben abspeichern

# **Datei herunterladen:**

- Die aktuelle Datei = Ligaprogramm mit allen Korrekturen steht ca. eine Woche vor dem jeweiligen Ligastart auf der Homepage in der Rubrik Saison 2016/17 zur Verfügung.
- Das Programm ist ca. 6 MB groß und muss auf den eigenen Rechner heruntergeladen und gespeichert werden.
- Sollte am Ligastart mit einem fremden Rechner bzw. dem der Anlage gearbeitet werden, muss man die Datei natürlich auf einen Stick speichern, damit man diese dort auf dem Rechner speichern kann.

# **Spielzettel erstellen:**

- Vor Erstellen der Spielzettel mit der Anlage die in Frage kommenden Bahnen absprechen,
- Im Arbeitsblatt "Eingabe" im Feld "ab Bahn" beim zutreffenden Spieltag die Nummer der ersten bespielten Bahn eintragen – soweit bekannt sind hier schon Einträge vorhanden.
- Im Arbeitsblatt des entsprechenden Starts ist damit automatisch die korrekte Bahnverteilung gemäß Ligaschlüssel eingetragen.
- Im Arbeitsblatt des entsprechenden Starts sind die dort evtl. vorhandenen Spielernamen zu löschen. Mit Klick auf ( ) das Dropdown-Menü öffnen und "kein Spieler" auswählen, damit sind die Daten gelöscht. Dies ist bei jeder Mannschaft für alle eingetragenen Spieler durchzuführen.
- Über die "Seitenansicht" die Seite prüfen und in der "Seitenumbruch-Vorschau" eine evtl. gestrichelte blaue Line mit gedrückter linker Maustaste auf die durchgezogenen blaue Linie ziehen.
- Wenn die Seitenansicht korrekt ist, können die Spielzettel schon gedruckt und zum Start mitgebracht werden.

# **Spieler im Ligaprogramm auswählen:**

- Gemäß den von den Teams eingetragenen Spielern auf den Spielzetteln werden diese im Ligaprogramm ausgewählt.
- Mit Klick auf  $(\mathbb{U})$  das Dropdown-Menü öffnen und den entsprechenden Spieler auswählen. Dies ist bei jeder Mannschaft für alle zum Einsatz kommenden Spieler durchzuführen.
- Zwischendurch die vorgenommenen Eingaben abspeichern

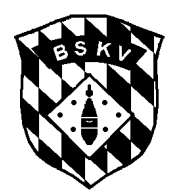

### **Spieler müssen neu erfasst werden:**

- Noch nicht registrierte Spieler im Arbeitsblatt "Mannschaften" bei der entsprechenden Mannschaft eintragen mit EDV-Nr., Name, Vorname und Passnummer.
- Liegt noch keine EDV-Nr. vor, eine fiktive Nr. eingeben (z.B. 99999, 99998 usw.), die Eingabe einer fehlenden Pass-Nr. kann unterbleiben.
- Sollte keine Zeile mehr frei sein, dann die Daten eines Spielers überschreiben bei dem noch keine Ergebnisse erfasst sind, d.h. er hat in diesem Team noch nicht gespielt.
- In einer Mannschaft können während einer Saison max. 15 Spieler eingesetzt werden.

#### **Daten erfassen:**

- Nach jeweils zwei Spielen die Spielzettel einsammeln und die Ergebnisse eingeben und speichern.
- Nach dem Erfassen des letzten Spiels unbedingt die Eingaben speichern bevor die Auswertung erstellt wird.
- Der Schiedsrichterbericht im Arbeitsblatt "SR-Bericht" kann während des Spieltages ausgefüllt und bei Veränderungen aktualisiert werden.

#### **Auswertung erstellen und drucken:**

- Im Arbeitsblatt "Tabelle" die jeweilige Nummer des Spieltages eingeben, damit werden Datum und Anlage automatisch korrekt eingefügt.
- Dann den SR-Bericht im zugehörigen Arbeitsblatt (SRBericht1, SRBericht2 usw..) die Daten entsprechend eingeben bzw. vervollständigen.
- Im Arbeitsblatt "Tabelle" rechts oben den Button "Auswertung erstellen" anklicken. Damit wird eine neue Datei = Druckdatei erzeugt, deren Name mit "LB\_..." beginnt. Die Erstellung kann je nach Rechner einige Zeit dauern. Die Druckdatei wird automatisch an dem Ort auf dem Rechner gespeichert und geschlossen, in dem sich auch das Ligaprogramm befindet und mit der Dateiendung .xls gespeichert.
- Die Druckdatei öffnen. Hier ist auch der SR-Bericht enthalten. Diesen ausdrucken und von Ligasprecher und SR unterschrieben mit den Spieltagunterlagen an den Bereichssportwart schicken.
- Die Tabelle, Spielzettel usw. nur aus der Druckdatei heraus drucken. Dabei auf die Einstellung der Seitenränder achten. Über die "Seitenansicht" die Seite prüfen und in der "Seitenumbruch-Vorschau" eine evtl. gestrichelte blaue Linie mit gedrückter linker Maustaste auf die durchgezogene blaue Linie ziehen, damit nicht Teile der Tabelle oder Spielzettels abgeschnitten werden.

# **Abschließende Arbeiten:**

- Wenn alles ausgedruckt ist, die Druckdatei und das Ligaprogramm schließen.
- Sollte auf einem fremden Rechner gearbeitet werden dafür Sorge tragen, dass die Druckdatei auch evtl. von zu Hause aus an die entsprechenden Stellen gesendet werden kann, d.h. Ligaprogramm und Druckdatei auf den eigenen USB-Stick zurück speichern.
- Die Druckdatei muss schnellstmöglich an den Bereichssportwart und an den web-Master per E-Mail gesendet werden: [bspw-nord@bowling-bayern.de](mailto:bspw-nord@bowling-bayern.de) bzw. [bspw-sued@bowling-bayern.de](mailto:bspw-sued@bowling-bayern.de) und [vorsitzender@bowling-bayern.de](mailto:vorsitzender@bowling-bayern.de) .
- Die Druckdatei muss als Dateianhang mit dem E-Mail-Programm versendet werden, ein Senden aus der Datei heraus funktioniert nicht**. Bitte nur die Druckdatei senden (wenige kb), nicht das Ligaprogramm.**

# **Sollten Fehler auftreten bitte sofortige Info an den zuständigen Bereichssportwart!!!**